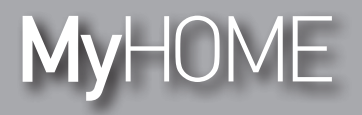

*Εγχειρίδιο Εγκαταστάτη*

F524

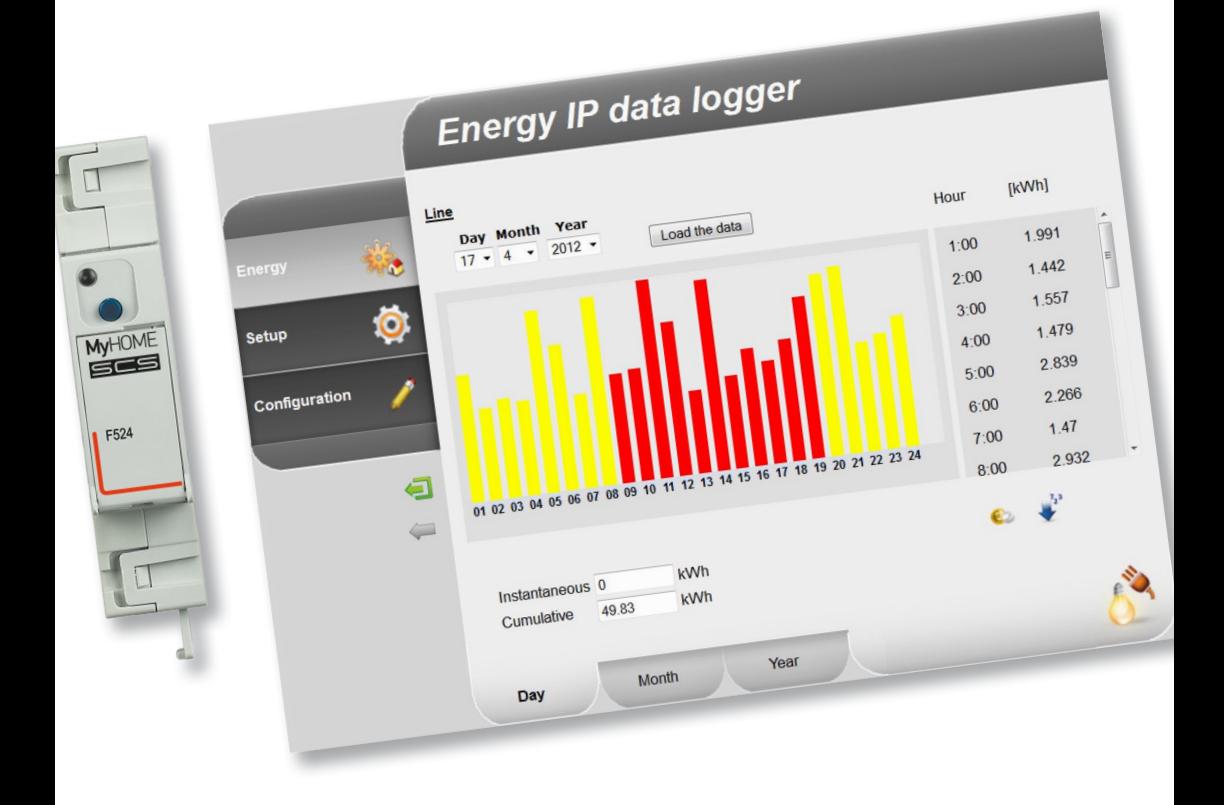

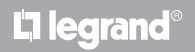

**www.legrand.com**

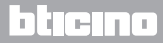

*Εγχειρίδιο Εγκαταστάτη*

# **MyHOME**

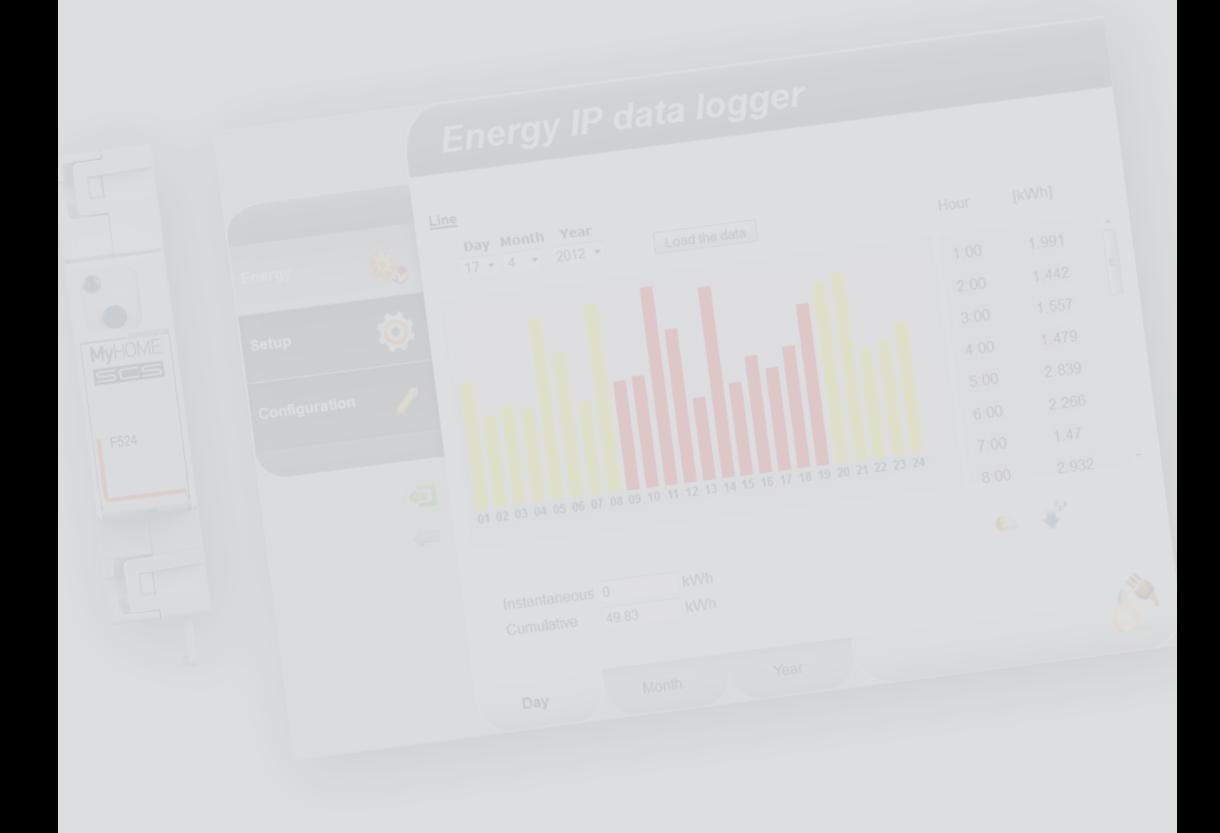

L'I legrand<sup>®</sup>

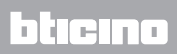

#### **Περιεχόμενα**

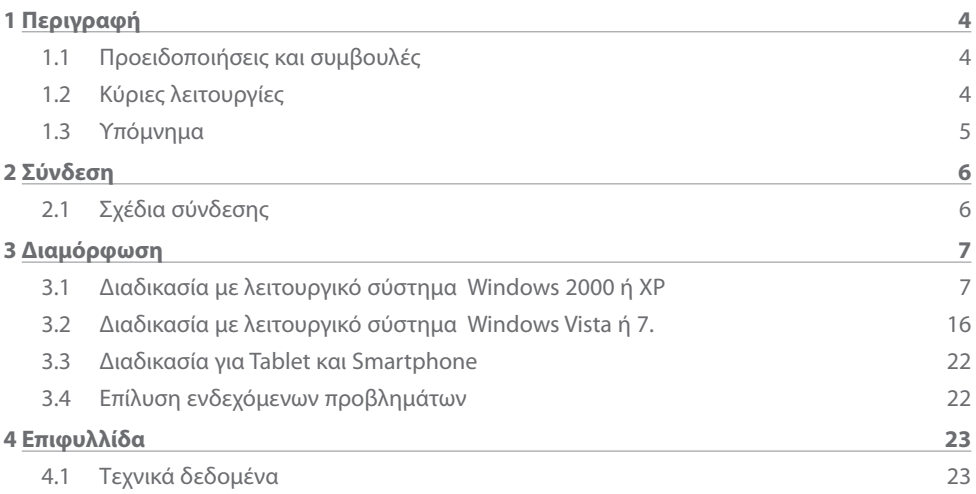

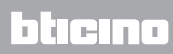

<span id="page-3-0"></span>*Εγχειρίδιο Εγκαταστάτη*

#### **1.1 Προειδοποιήσεις και συμβουλές**

Πριν συνεχίσετε με την εγκατάσταση είναι σημαντικό να διαβάσετε προσεχτικά το παρόν εγχειρίδιο. Η εγγύηση εκπίπτει αυτόματα από αμέλεια, ακατάλληλη χρήση, μετατροπή από παρεμβάσεις μη εξουσιοδοτημένου προσωπικού.

#### **1.2 Κύριες λειτουργίες**

Το σύστημα SCS αποθηκεύει τις τιμές κατανάλωσης των διαφορετικών γραμμών ενέργειας. Οι γραμμές μπορεί να είναι ηλεκτρικού τύπου, συνδέοντας μετρητές ηλεκτρικής ενέργειας F520 ή μια κεντρική μονάδα ελέγχου φορτίων F521, ή μη ηλεκτρικού τύπου, συνδέοντας διεπαφές μέτρησης παλμών 3522. Ο ολικός αριθμός των γραμμών διαχείρισης δεν μπορεί να ξεπεράσει τον αριθμό 10.

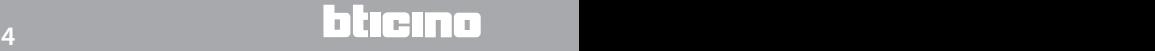

# <span id="page-4-0"></span>**MyHOME**

### **Energy Data Logger**

*Εγχειρίδιο Εγκαταστάτη*

#### **1.3 Υπόμνημα**

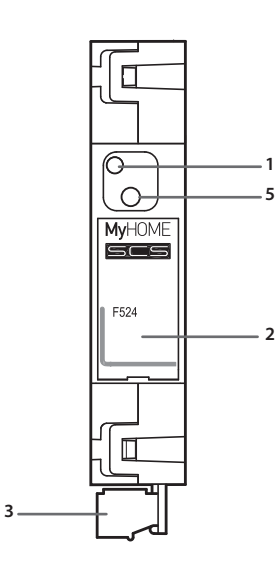

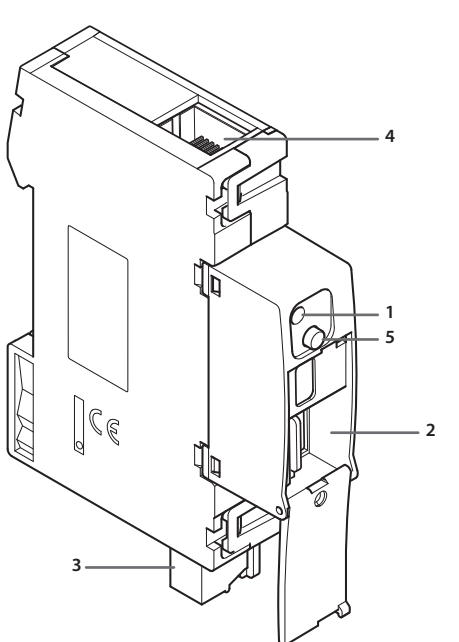

- **1 -** LED διεπαφής χρήστη: δείτε πίνακα
- **2 -** Θέση κάρτας μνήμης microSD (προαιρετική)
- **3 -** Σύνδεση στο BUS SCS
- **4 -** Σύνδεση Ethernet
- **5 -** Πλήκτρο reset:
	- πατήστε για δευτερόλεπτα για την εκκίνηση του Energy Data Logger;
	- πατήστε για 20 δευτερόλεπτα για την επανεκκίνηση του Energy Data Logger και την ρύθμιση της δυναμικής επιλογής της διεύθυνσης IP.

#### **Πίνακας LED διεπαφής χρήστη**

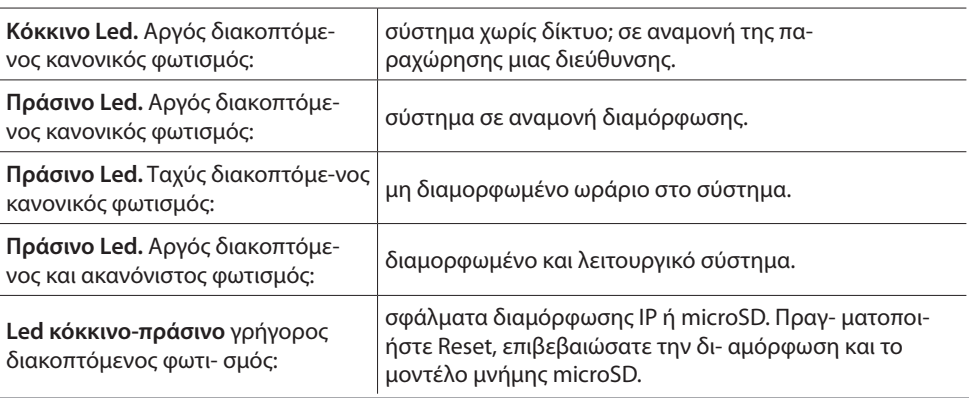

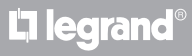

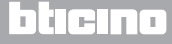

<span id="page-5-0"></span>*Εγχειρίδιο Εγκαταστάτη* **2 Σύνδεση**

#### **2.1 Σχέδια σύνδεσης**

Για την λειτουργία του συστήματος θα πρέπει να συνδεθεί κατά τα σχέδια που παραθέτονται στην συνέχεια.

#### **Σχεδιασμός με καλώδιο straight ή Cross-over**

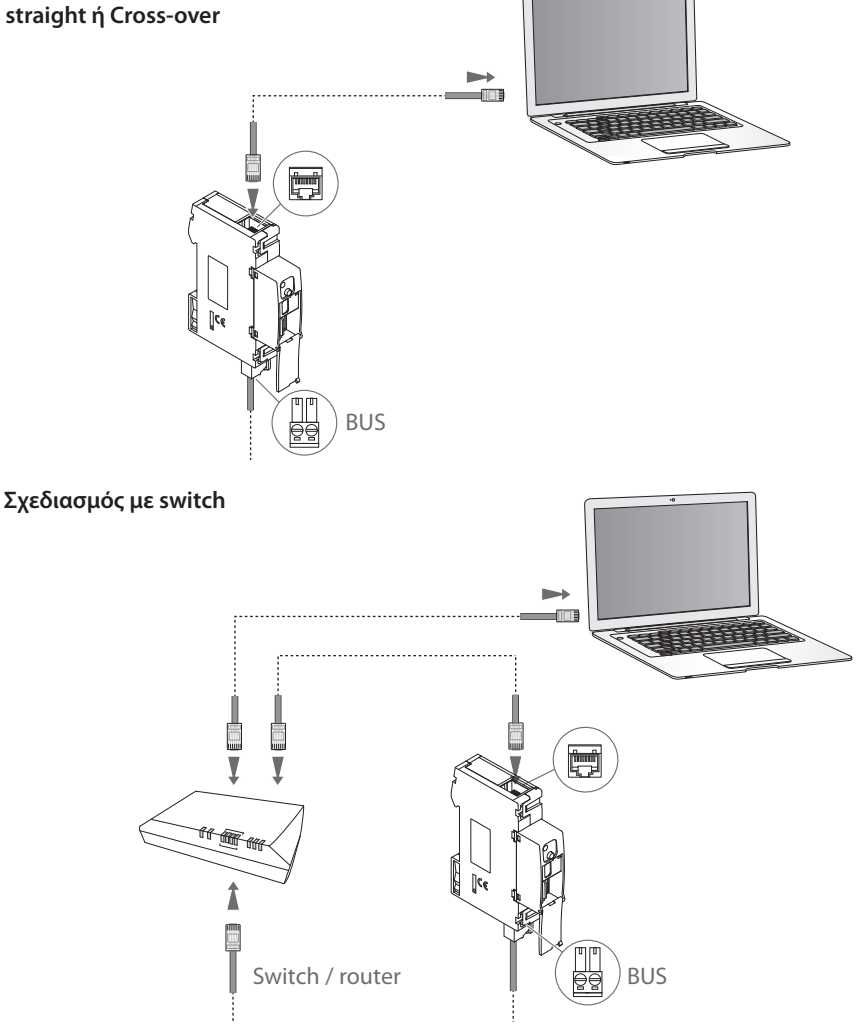

**Επιβεβαιώσατε στο PC σας την ρύθμιση της αυτόματης ανάκτησης της διεύ- θυνσης IP,**  Ţ **στις παραμέτρους δικτύου. Επιλέξατε το σύστημα Energy Data Logger ανάμεσα στις πηγές δικτύου.**

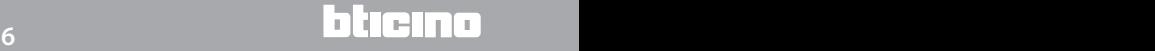

# <span id="page-6-0"></span>**MvHOME**

### **Energy Data Logger**

#### **3 Διαμόρφωση**

#### *Εγχειρίδιο Εγκαταστάτη*

#### **3.1 Διαδικασία με λειτουργικό σύστημα Windows 2000 ή XP**

Στην περίπτωση κατά την οποία η σύνδεση είναι σωστή, είναι δυνατή η προβολή του συστήματος στις θέσεις δικτύου με το όνομα "Energy Data Logger".

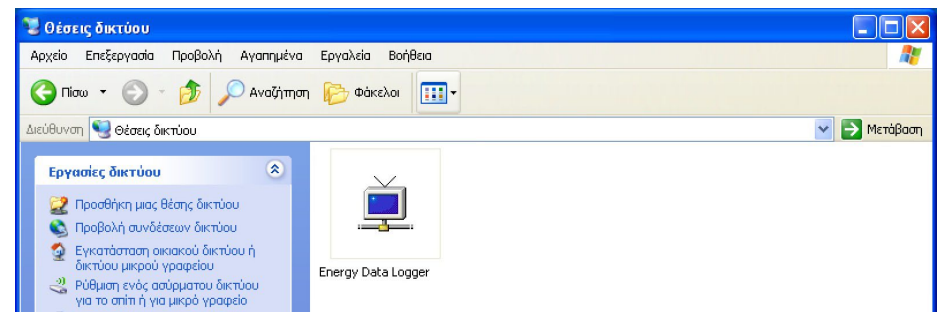

Κάνοντας διπλό κλικ στην εικόνα, θα ανοίξει η σελίδα διαμόρφωσης WEB.

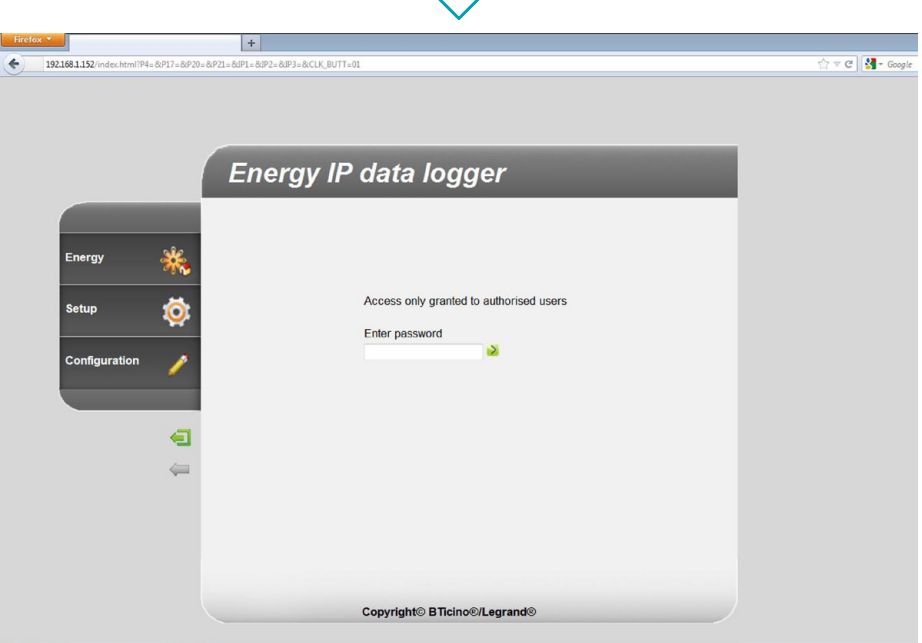

Στις σελίδες Web είναι δυνατή η πρόσβαση με δυο διαφορετικές λειτουργίες: "**χρήστη**" και "**διαχειριστή**". Ο διαχειριστής, εκτός από την πλοήγηση στις ίδιες σελίδες με το χρήστη μπορεί να εισέλθει και στην λειτουργία "**ΔΙΑΜΟΡΦΩΣΗ**" και να προσδιορίσει μερικές παραμέτρους του Data Logger. Ζητήστε από τον τεχνικό εγκατάστασής σας τα password πρόσβασης αν δεν σας τα χορήγησε. Ανατρέξτε στο εγχειρίδιο χρήστη, για την πλοήγηση στο εσωτερικό των σελίδων WEB.

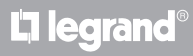

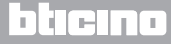

*Εγχειρίδιο Εγκαταστάτη*

Στην περίπτωση κατά την οποία το σύστημα δεν αναγνωριστεί αυτόματα από το PC, ακολουθήστε τις οδηγίες που ακολουθούν στην συνέχεια. Για πρόσβαση στην σελίδα διαμόρφωσης και προβολή της διεύθυνσης IP του συστήματος, είναι αναγκαία η ρύθμιση των ακόλουθων παραμέτρων:

Από το μενού **Έναρξη / Πίνακας ελέγχου**

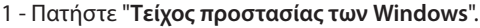

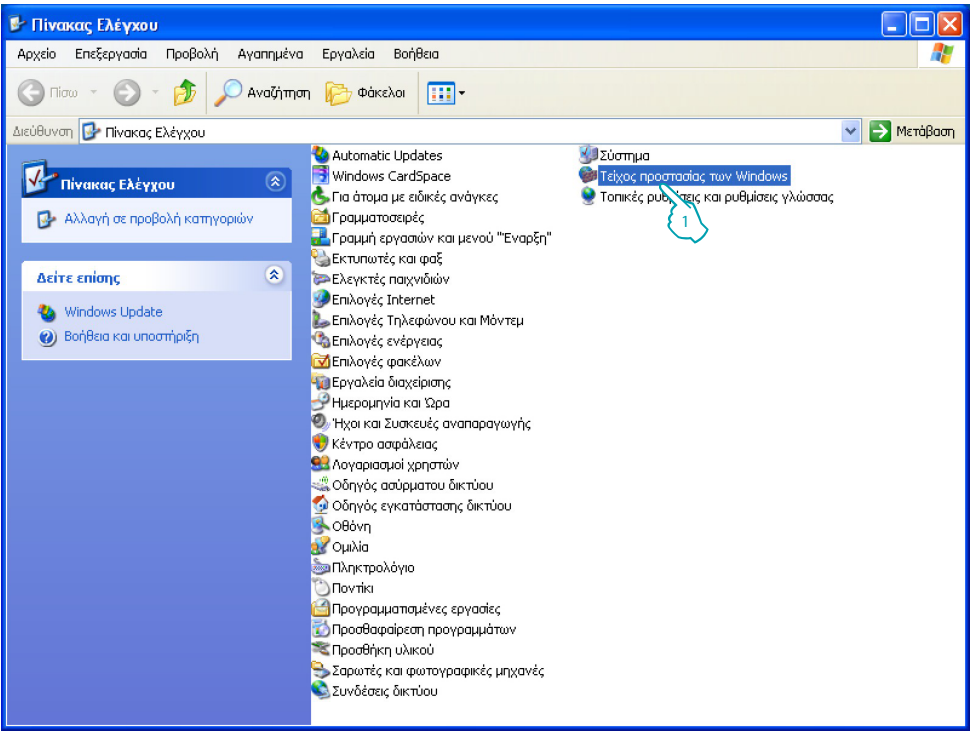

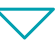

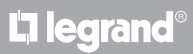

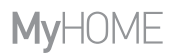

*Εγχειρίδιο Εγκαταστάτη*

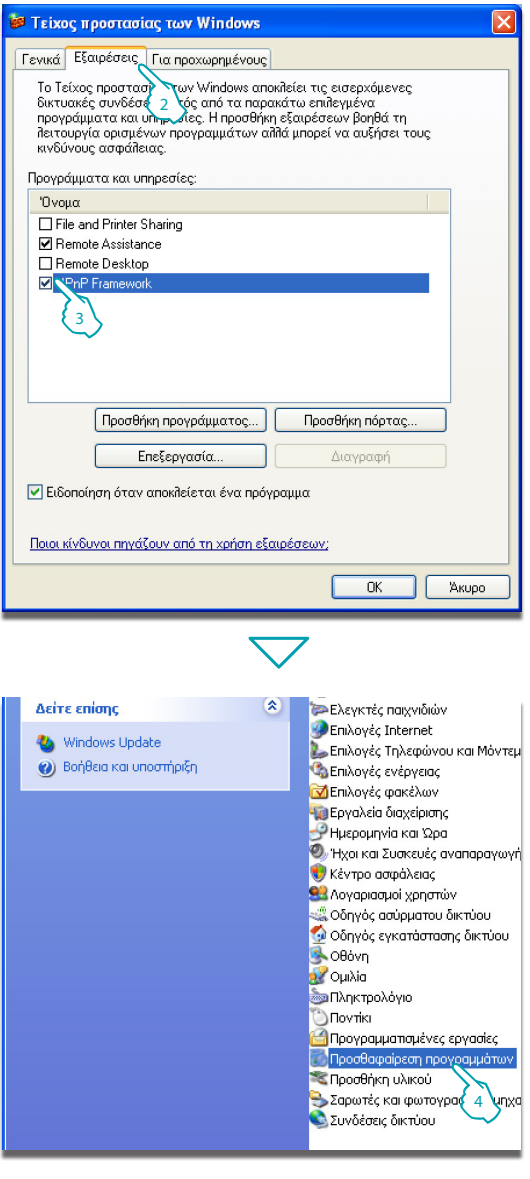

- 2 Επιλέξατε το μενού "**Eξαιρέσεις**".
- 3 Ενεργοποιήστε το "**UPnP Framework**".

Από το μενού **Έναρξη / Πίνακας ελέγχου**

4 - Πατήστε "**Προσθαφαίρεση προγραμμάτων**".

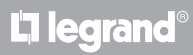

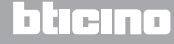

*Εγχειρίδιο Εγκαταστάτη*

#### **3 Διαμόρφωση**

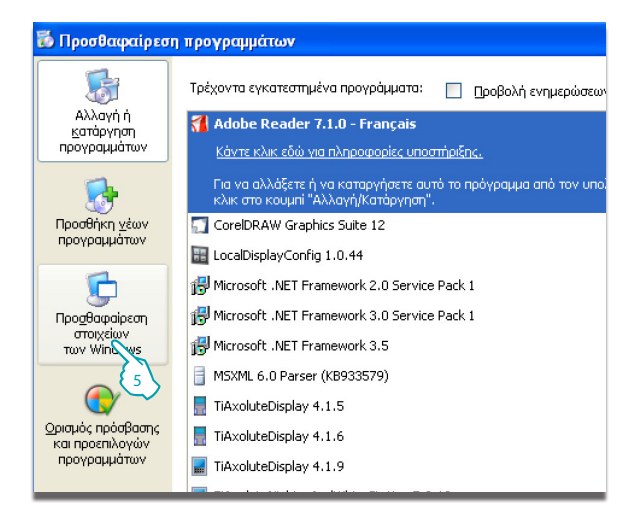

**5 - Πατήστε "Προσθαφαίρεση στοιχείων των Windows**

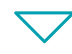

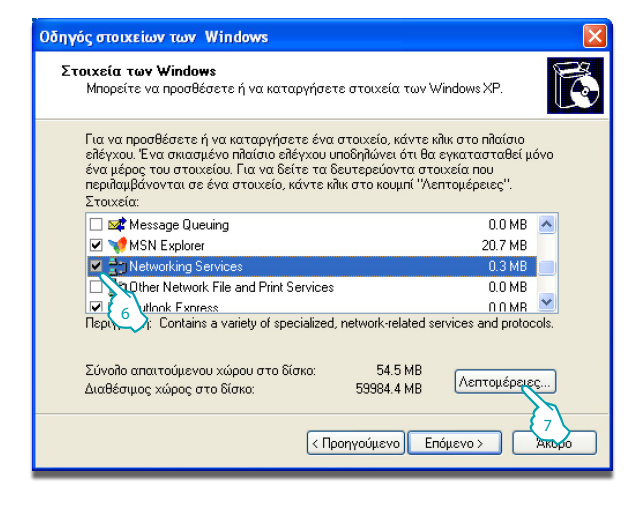

- 6 Ενεργοποιήστε "**Networking Services**".
- 7 Πατήστε "**Λεπτομέρειες**".

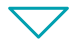

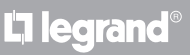

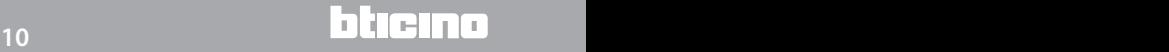

*Εγχειρίδιο Εγκαταστάτη*

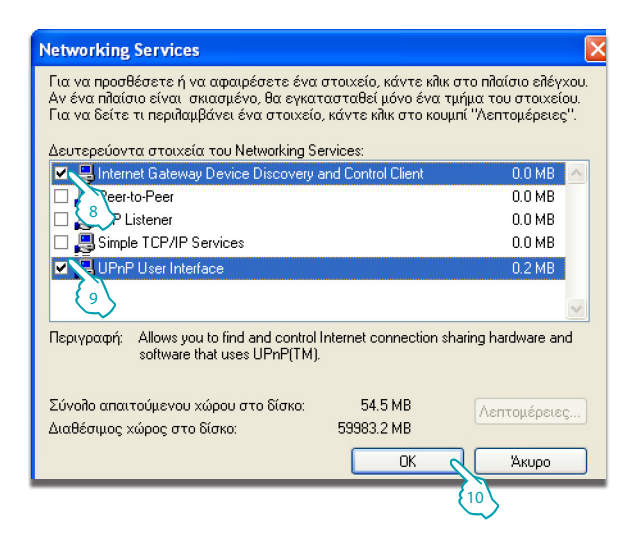

- 8 Ενεργοποιήστε "**Internet Gateway Device Discovery and Control Client**".
- 9 Ενεργοποιήστε "**UPnP User Interface**".
- 10 Πατήστε.

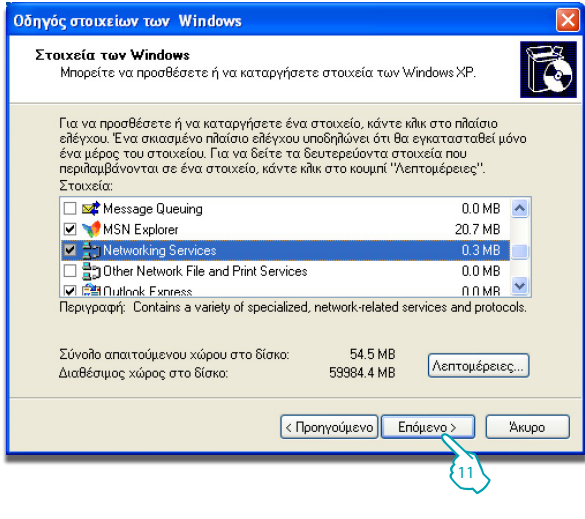

11 - Πατήστε.

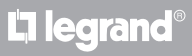

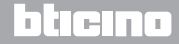

*Εγχειρίδιο Εγκαταστάτη*

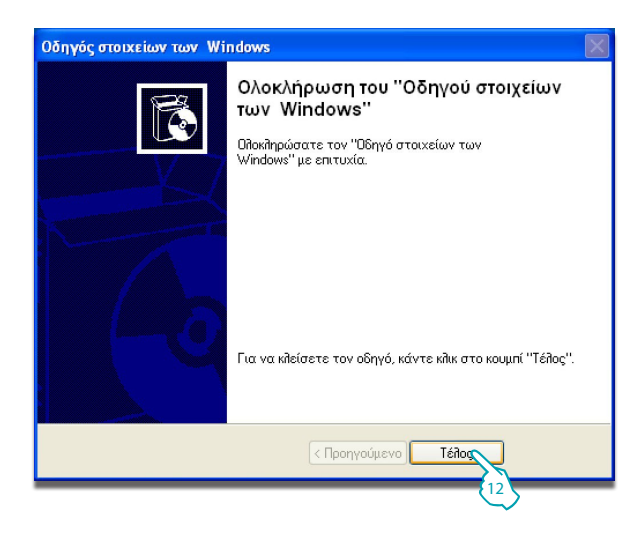

12 - Πατήστε "**Τέλος**".

### Από το μενού **Έναρξη / Πίνακας ελέγχου**

#### 13 – Πατήστε "**Εργαλεία διαχείρισης**".

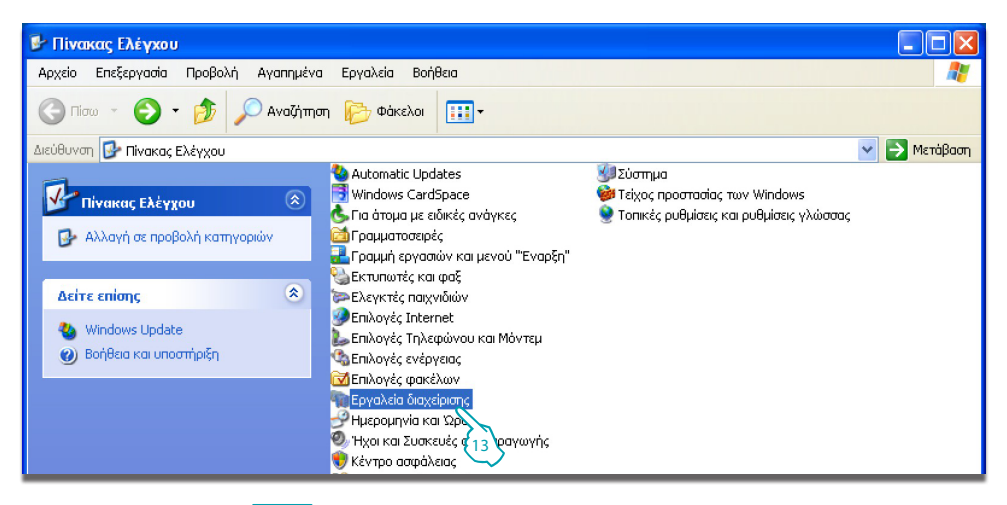

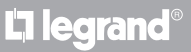

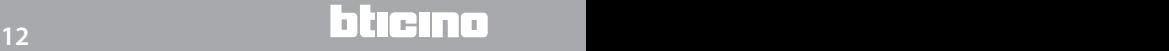

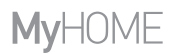

*Εγχειρίδιο Εγκαταστάτη*

bticino

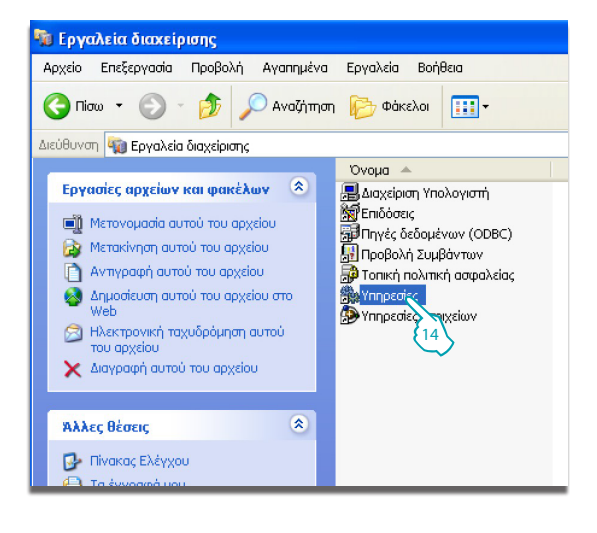

14 – Πατήστε "**Υπηρεσίες**".

15 – Ρυθμίστε στην υπηρεσία "**Universal Plug and Play Device Host**" τον τύπο αυτόματης εκκίνησης.

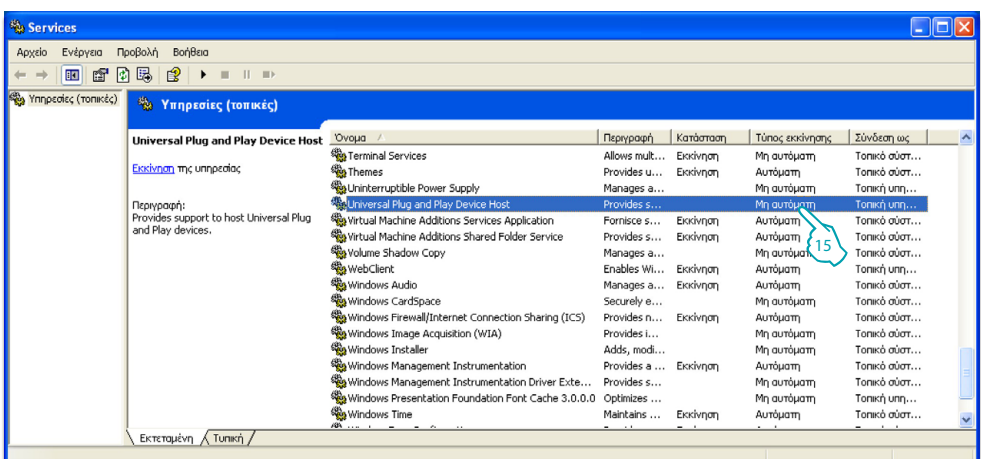

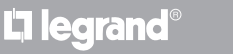

*Εγχειρίδιο Εγκαταστάτη*

L'I legrand<sup>®</sup>

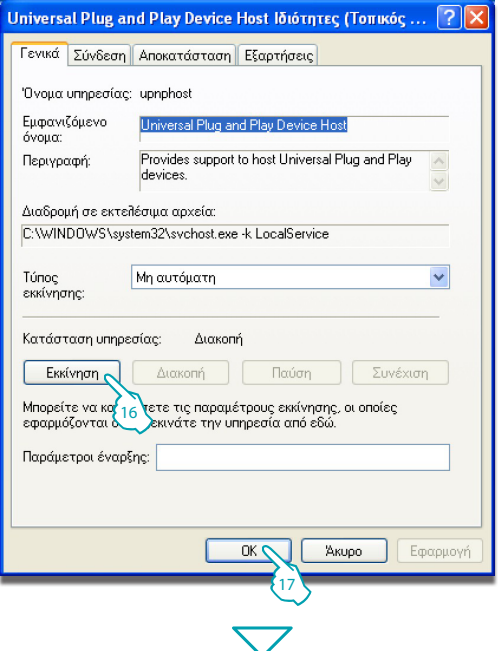

- 16 Πατήστε "**Εκκίνηση**". 17 – Πατήστε.
- 

18 – Ρυθμίστε στην υπηρεσία "**SSDP Discovery Service**" τον τύπο αυτόματης εκκίνησης.

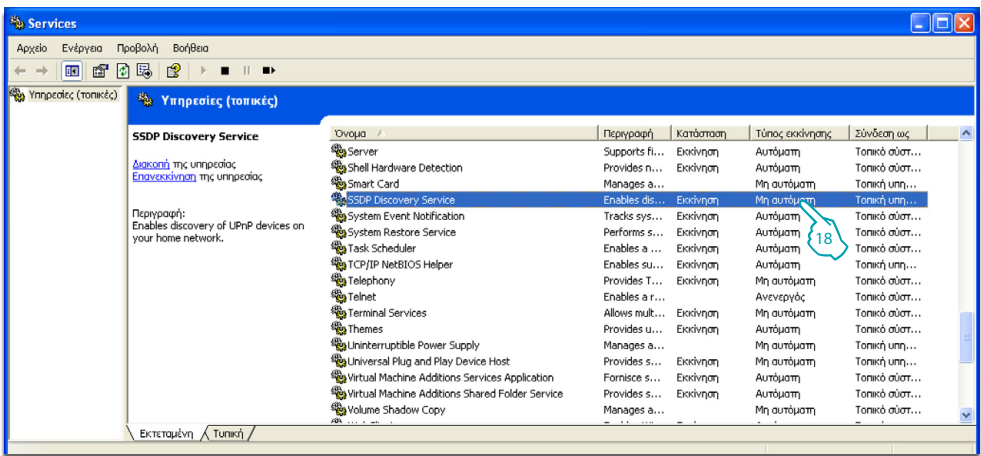

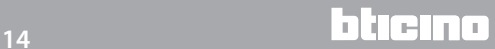

# **MyHOME**

### **Energy Data Logger**

*Εγχειρίδιο Εγκαταστάτη*

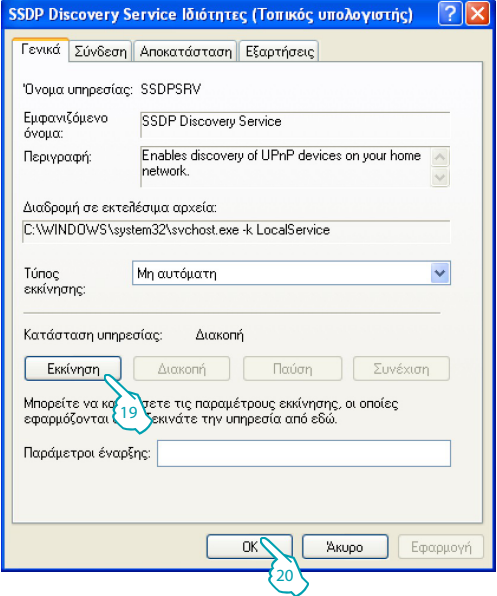

19 – Πατήστε "**Εκκίνηση**". 20 – Πατήστε.

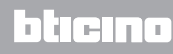

<span id="page-15-0"></span>*Εγχειρίδιο Εγκαταστάτη*

#### **3 Διαμόρφωση**

#### **3.2 Διαδικασία με λειτουργικό σύστημα Windows Vista ή 7.**

Στην περίπτωση κατά την οποία η σύνδεση είναι σωστή, είναι δυνατή η προβολή του συστήματος στις θέσεις δικτύου με το όνομα "Energy Data Logger".

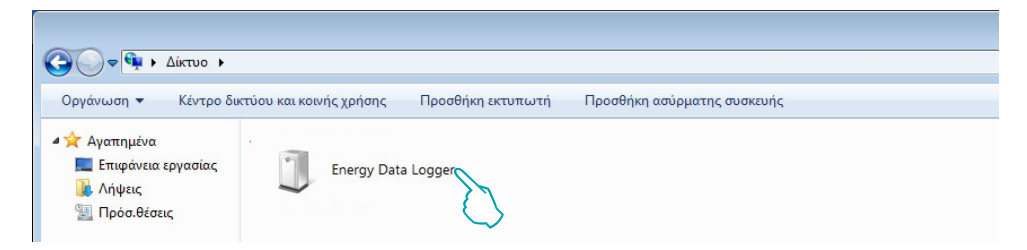

Κάνοντας διπλό κλικ στην εικόνα, θα ανοίξει η σελίδα διαμόρφωσης WEB.

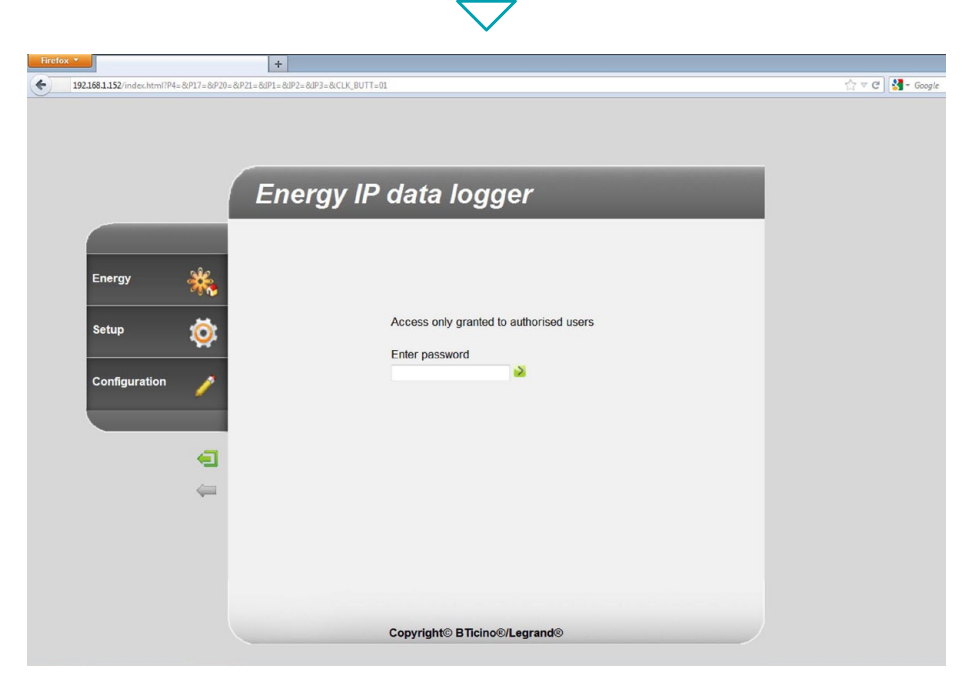

Στις σελίδες Web είναι δυνατή η πρόσβαση με δυο διαφορετικές λειτουργίες: "**χρήστη**" και "**διαχειριστή**". Ο διαχειριστής, εκτός από την πλοήγηση στις ίδιες σελίδες με το χρήστη μπορεί να εισέλθει και στην λειτουργία "**ΔΙΑΜΟΡΦΩΣΗ**" και να προσδιορίσει μερικές παραμέτρους του Data Logger. Ζητήστε από τον τεχνικό εγκατάστασής σας τα password πρόσβασης αν δεν σας τα χορήγησε. Ανατρέξτε στο εγχειρίδιο χρήστη, για την πλοήγηση στο εσωτερικό των σελίδων WEB.

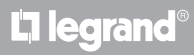

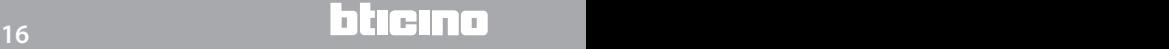

# **MvHOME**

### **Energy Data Logger**

*Εγχειρίδιο Εγκαταστάτη*

Στην περίπτωση κατά την οποία το σύστημα δεν αναγνωριστεί αυτόματα από το PC, ακολουθήστε τις οδηγίες που ακολουθούν στην συνέχεια. Για πρόσβαση στην σελίδα διαμόρφωσης και προβολή της διεύθυνσης IP του συστήματος, είναι αναγκαία η ρύθμιση των ακόλουθων παραμέτρων:

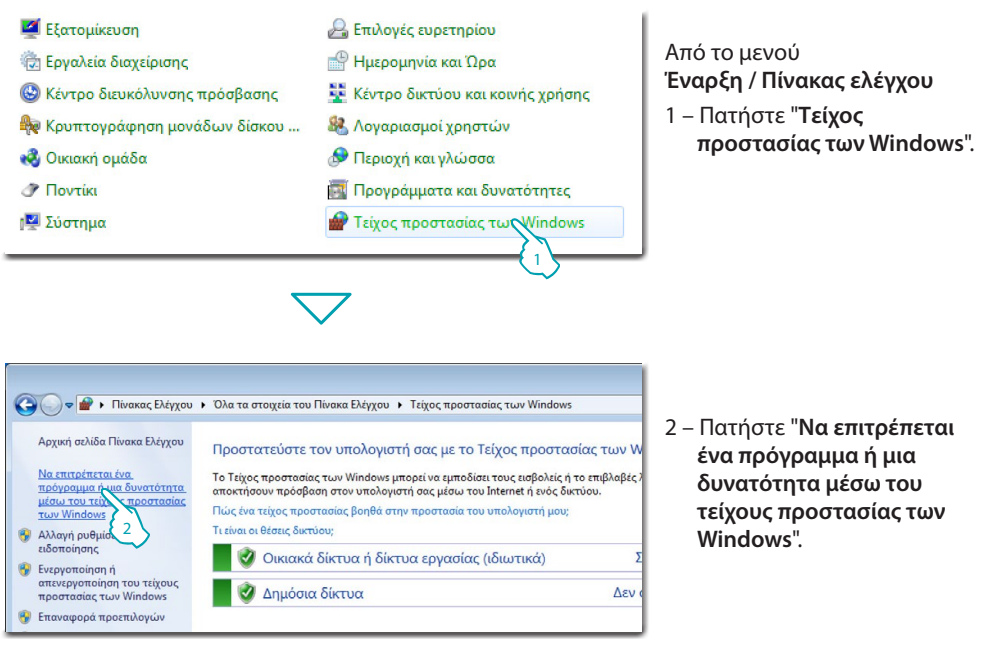

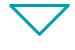

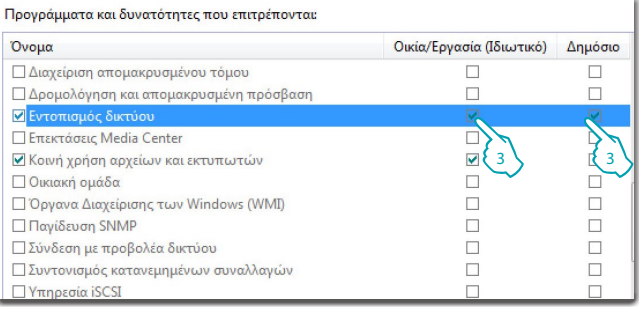

L<sub>1</sub> legrand®

3 – Ενεργοποιήστε "**Εντοπισμός δικτύου**".

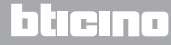

*Εγχειρίδιο Εγκαταστάτη* **3 Διαμόρφωση**

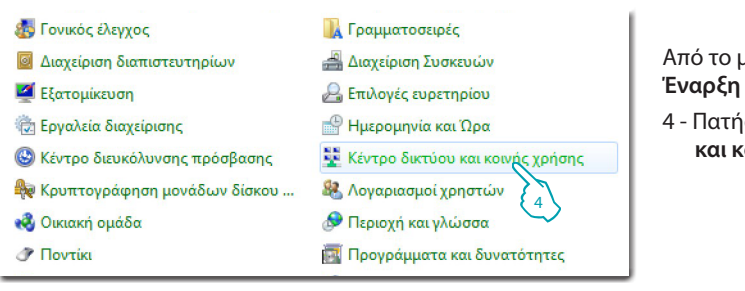

Από το μενού **Έναρξη / Πίνακας ελέγχου** 

4 - Πατήστε "**Κέντρο δικτύου και κοινής χρήσης**".

5 – Πατήστε "**Αλλαγή** 

**ρυθμίσεων κοινής χρήσης για προχωρημένους**".

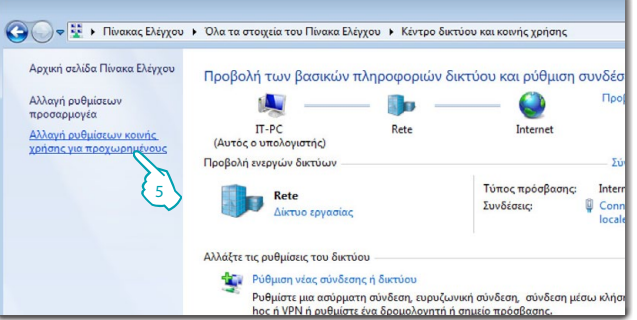

Αλλαγή επιλογών κοινής χρήσης για διαφορετικά προφίλ δικτύου Τα Windows δημιουργούν ένα ξεγωριστό προφίλ δικτύου για κάθε δίκτυο που γρησιμοποιείτε. Μπορείτε να

L<sub>1</sub> legrand®

διαλέξετε συγκεκριμένες επιλογές για κάθε προφίλ.

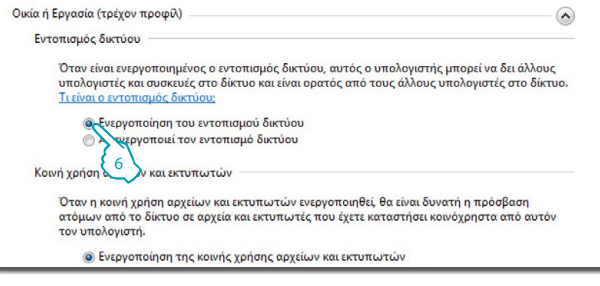

6 – Ενεργοποιήστε "**Ενεργοποίηση του εντοπισμού δικτύου**".

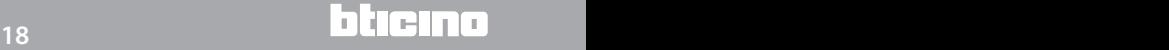

## **MyHOME**

### **Energy Data Logger**

*Εγχειρίδιο Εγκαταστάτη*

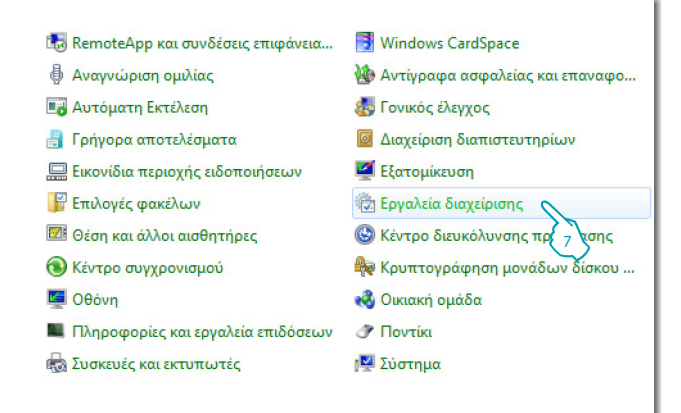

Από το μενού **Έναρξη / Πίνακας ελέγχου**

7 – Πατήστε "**Εργαλεία διαχείρισης**".

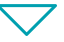

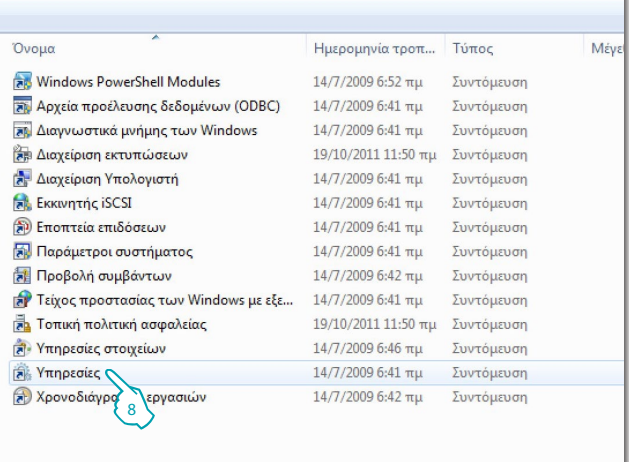

#### 8 - Πατήστε "**Υπηρεσίες**".

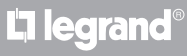

*Εγχειρίδιο Εγκαταστάτη* **3 Διαμόρφωση**

#### 9 - Ρυθμίστε στην υπηρεσία "**UPnP Device Host**" τον τύπο αυτόματης εκκίνησης και βεβαιωθείτε ότι έχει πράγματι ενεργοποιηθεί.

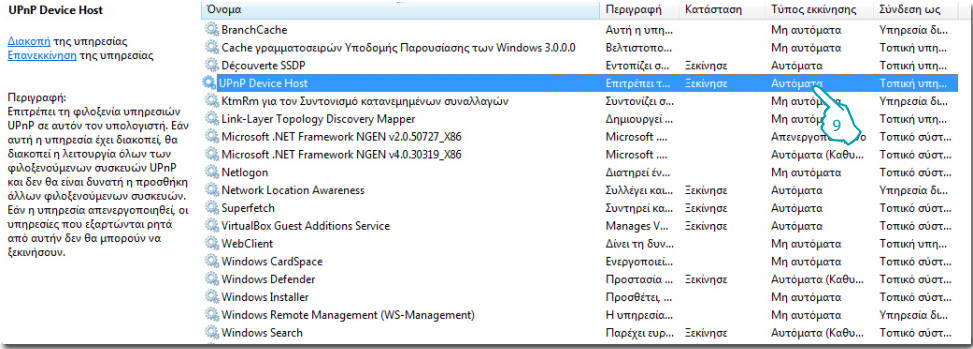

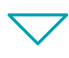

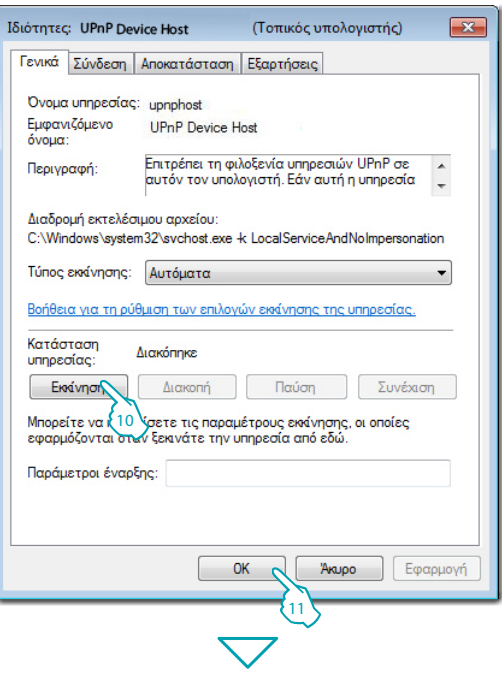

L'I legrand<sup>®</sup>

10 - Πατήστε "**Εκκίνηση**". 11 - Πατήστε.

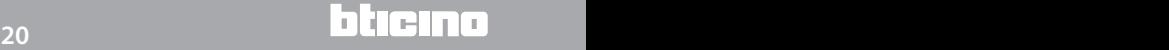

#### 12 - Ρυθμίστε στην υπηρεσία "**SSDP Discovery**" τον τύπο αυτόματης εκκίνησης και βεβαιωθείτε ότι έχει πράγματι ενεργοποιηθεί.

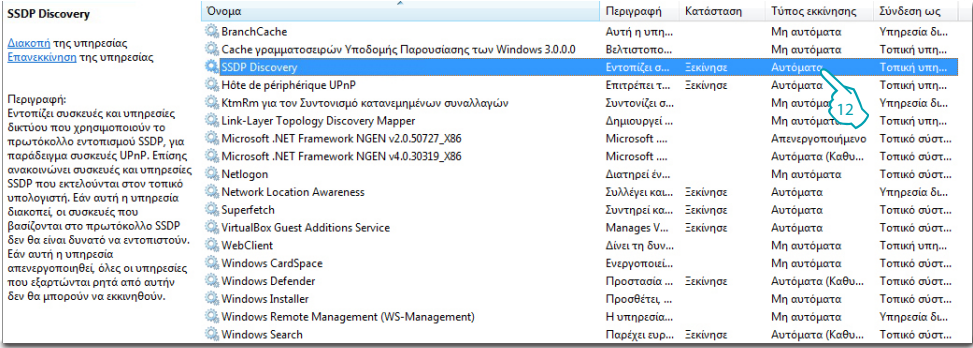

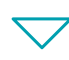

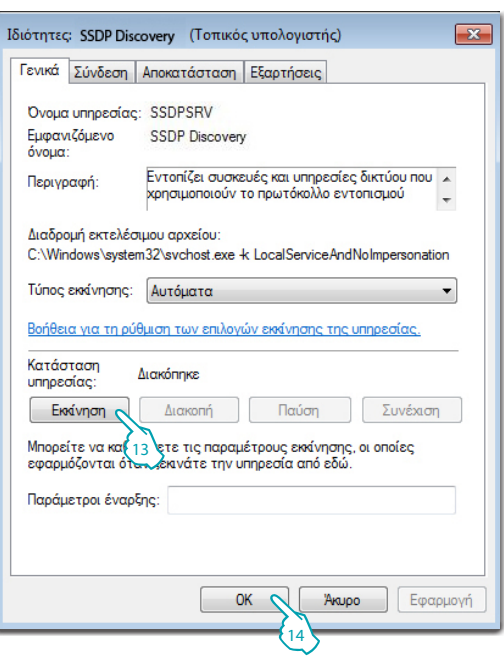

13 – Πατήστε "**Εκκίνηση**". 14 – Πατήστε.

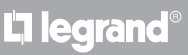

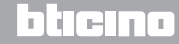

<span id="page-21-0"></span>*Εγχειρίδιο Εγκαταστάτη*

#### **3.3 Διαδικασία για Tablet και Smartphone**

Σε περίπτωση χρήσης ενός Tablet ή ενός Smartphone για να συμβουλευτείτε τις σελίδες, προτείνεται η ρύθμιση σταθερής διεύθυνσης IP και μάσκας IP. Εναλλακτικά θα πρέπει να χρησιμοποιείται μια εφαρμογή για τον εντοπισμό των περιφερειακών συσκευών UPnP.

#### **3.4 Επίλυση ενδεχόμενων προβλημάτων**

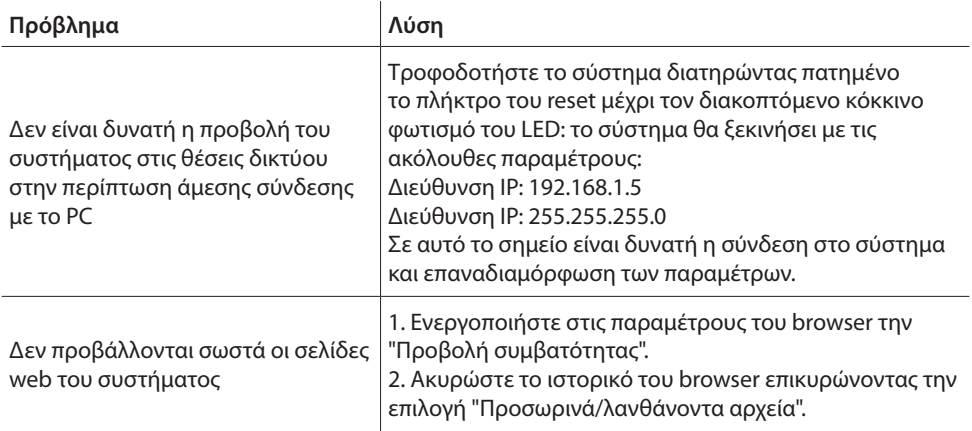

**Σημείωση:** το σύστημα δοκιμάστηκε στις ακόλουθες εκδόσεις του browser:

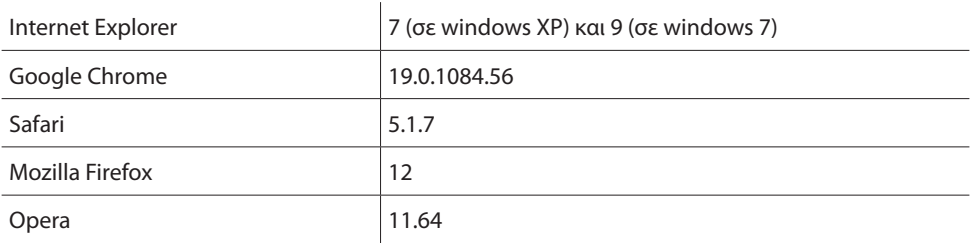

#### <span id="page-22-0"></span>**4.1 Τεχνικά δεδομένα**

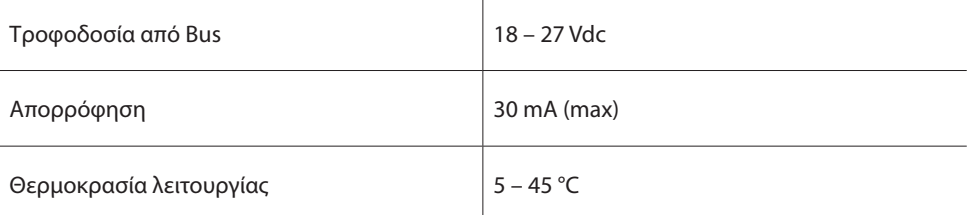

#### **ΤΕΧΝΙΚΗ ΜΕΤΑΓΟΡΑΣΤΙΚΗ ΥΠΟΣΤΗΡΙΞΗ**

Η εταιρία Legrand SNC αποδέχεται ευθύνες σχετικά με την τέλεια λειτουργία της συσκευής μόνο αν αυτή έχει εγκατασταθεί με γνώμονα τις αρτιότερες τεχνικές κατά τις υποδείξεις του εγχειριδίου εγκατάστασης του προϊόντος.

**www.legrand.com**

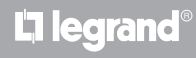

**Legrand SNC 128, av. du Maréchal-de-Lattre-de-Tassigny 87045 Limoges Cedex - France www.legrand.com**

**BTicino SpA Via Messina, 38 20154 Milano - Italy www.bticino.com**